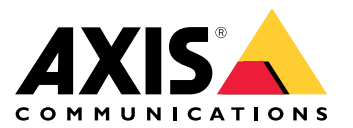

Podręcznik użytkownika

# Spis treści

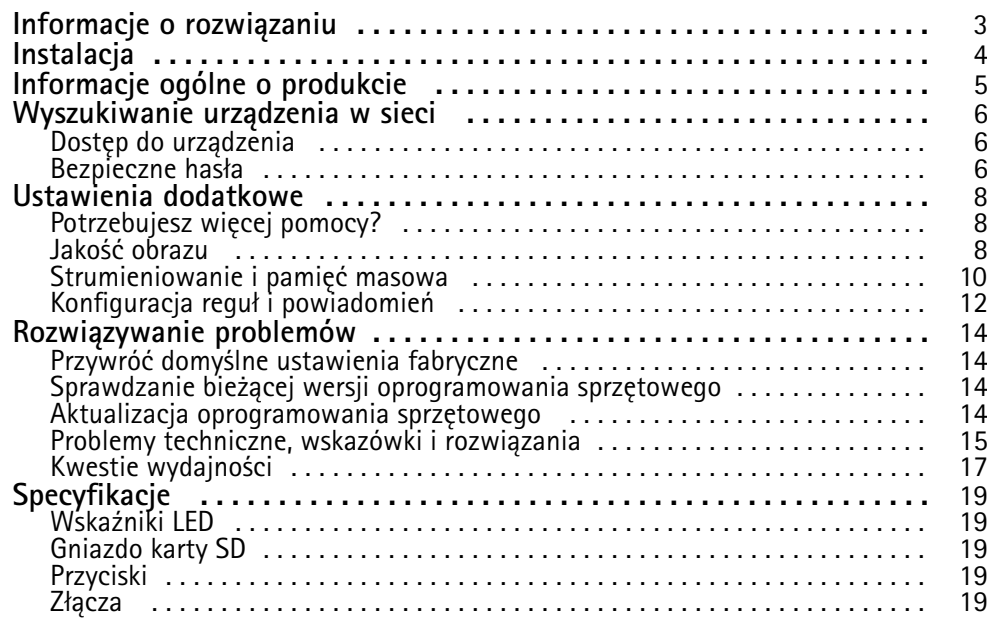

# <span id="page-2-0"></span>Informacje <sup>o</sup> rozwiązaniu

Informacje <sup>o</sup> rozwiązaniu

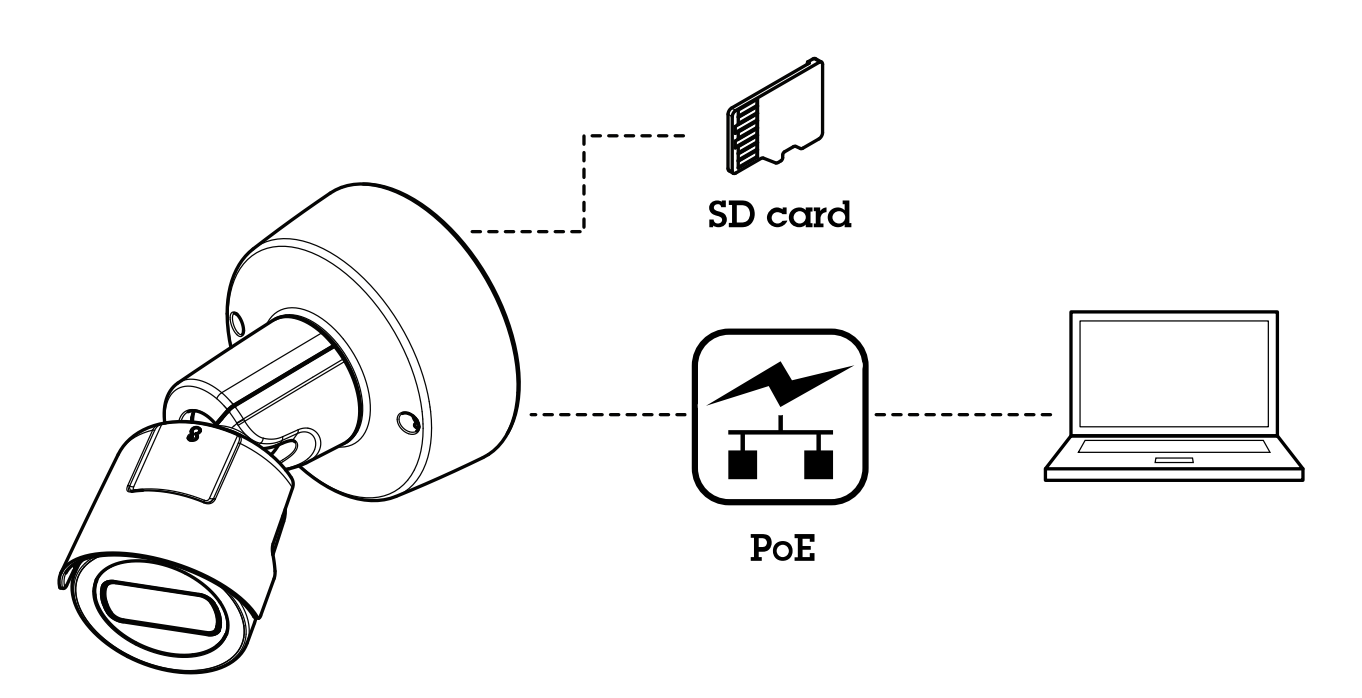

## <span id="page-3-0"></span>Instalacja

Instalacja

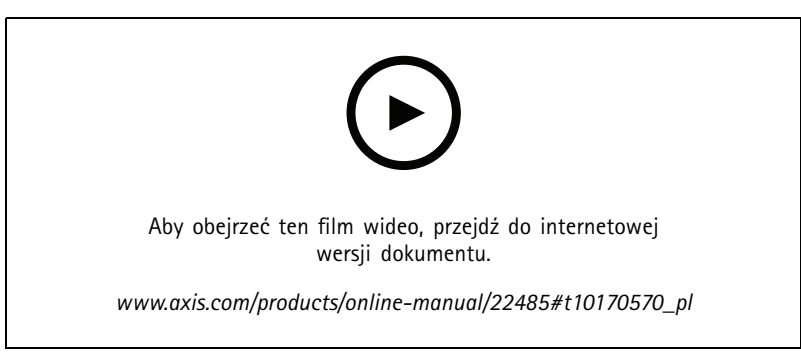

*Film dotyczący instalacji produktu.*

# <span id="page-4-0"></span>Informacje ogólne <sup>o</sup> produkcie

# Informacje ogólne <sup>o</sup> produkcie

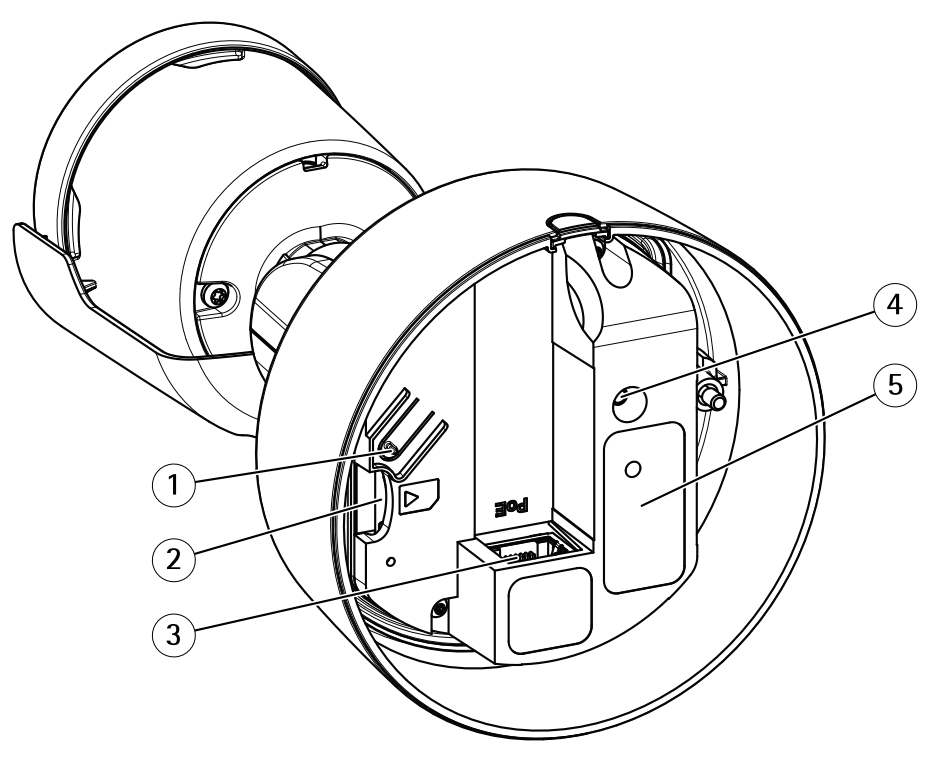

- *1 Przycisk Control*
- *2 Gniazdo karty SD*
- *<sup>3</sup> Złącze sieciowe (PoE)*
- *4 Wskaźnik LED stanu*
- *<sup>5</sup> Numer części (P/N) i numer seryjny (S/N)*

Specyfikacja techniczna: *[Specyfikacje](#page-18-0) na stronie [19](#page-18-0)*.

### <span id="page-5-0"></span>Wyszukiwanie urządzenia <sup>w</sup> sieci

### Wyszukiwanie urządzenia <sup>w</sup> sieci

Aby znaleźć urządzenia Axis <sup>w</sup> sieci i przydzielić im adresy IP <sup>w</sup> systemie Windows®, użyj narzędzia AXIS IP Utility lub AXIS Device Manager. Obie aplikacje są darmowe i można je pobrać ze strony *[axis.com/support](https://www.axis.com/support)*.

Więcej informacji na temat wykrywania i przypisywania adresów IP znajduje się <sup>w</sup> dokumencie *Jak przypisać adres IP i uzyskać dostęp do [urządzenia](https://www.axis.com/products/online-manual/i90000)*.

### **Dostęp do urządzenia**

1. Otwórz przeglądarkę i wprowadź adres IP lub nazwę hosta urządzenia Axis.

Jeśli nie znasz adresu IP, użyj narzędzia AXIS IP Utility lub AXIS Device Manager, aby zlokalizować urządzenie <sup>w</sup> sieci.

- 2. Wprowadź nazwę użytkownika oraz hasło. Jeżeli uzyskujesz dostęp do urządzenia po raz pierwszy, musisz ustawić hasło root. Patrz *Ustawianie nowego hasła do konta root na stronie 6* .
- 3. W przeglądarce zostanie otwarta strona podglądu na żywo urządzenia.

### **Bezpieczne hasła**

Ważne

Urządzenia Axis wysyłają wstępnie ustawione hasło przez sieć jako zwykły tekst. Aby chronić urządzenie po pierwszym zalogowaniu, skonfiguruj bezpieczne i szyfrowane połączenie HTTPS, <sup>a</sup> następnie zmień hasło.

Hasło urządzenia stanowi podstawową ochronę danych i usług. Urządzenia Axis nie narzucają zasad haseł, ponieważ mogą być one używane <sup>w</sup> różnych typach instalacji.

Aby chronić dane, zalecamy:

- Używanie haseł <sup>o</sup> długości co najmniej ośmiu znaków, najlepiej utworzonych automatycznym generatorem haseł.
- Nieujawnianie haseł.
- Regularną zmianę haseł co najmniej raz na rok.

### **Ustawianie nowego hasła do konta root**

#### Ważne

Domyślna nazwa użytkownika dla administratora to **root**. Wprzypadku utraty hasła użytkownika root należy zresetować urządzenie do domyślnych ustawień fabrycznych. Patrz *Przywróć domyślne ustawienia [fabryczne](#page-13-0) na stronie [14](#page-13-0)*

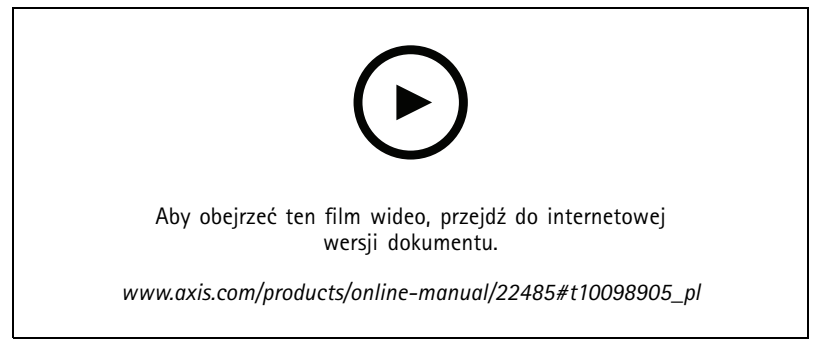

*Wskazówka dotycząca wsparcia technicznego: Potwierdzanie bezpieczeństwa hasła*

## Wyszukiwanie urządzenia <sup>w</sup> sieci

- 1. Wprowadź hasło. Postępuj zgodnie <sup>z</sup> instrukcjami dotyczącymi bezpieczeństwa haseł. Patrz *[Bezpieczne](#page-5-0) hasła na stronie [6](#page-5-0)* .
- 2. Wprowadź ponownie hasło, aby sprawdzić, czy jest ono poprawnie zapisane.
- 3. Kliknij przycisk **Create login (Utwórz login)**. Hasło zostanie skonfigurowane.

### <span id="page-7-0"></span>Ustawienia dodatkowe

### Ustawienia dodatkowe

## **Potrzebujesz więcej pomocy?**

Dostęp do wbudowanej pomocy można uzyskać <sup>z</sup> poziomu strony WWW urządzenia. Pomoc zawiera bardziej szczegółowe informacje na temat funkcji urządzenia i ich ustawień.

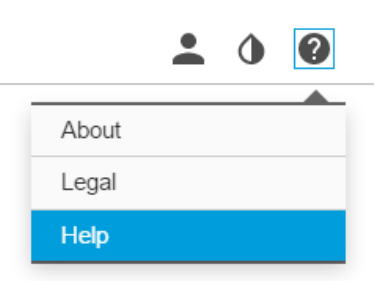

### **Jakość obrazu**

### **Redukcja szumu <sup>w</sup> warunkach słabego oświetlenia**

Aby zmniejszyć szum <sup>w</sup> warunkach słabego oświetlenia, można dostosować jedno lub więcej następujących ustawień:

- Regulacja stosunku rozmycia ruchu do szumu. Przejdź do menu **Settings <sup>&</sup>gt; Image <sup>&</sup>gt; Exposure (Ustawienia <sup>&</sup>gt; Obraz <sup>&</sup>gt; Ekspozycja)** i przesuń suwak **Blur-noise trade-off (Stosunek rozmycia do szumu) na Low noise (niski poziom szumu)**.
- Automatyczny tryb ekspozycji.

#### Uwaga

Wysoka maksymalna wartość migawki może skutkować rozmyciem obiektów <sup>w</sup> ruchu.

- Aby zmniejszyć prędkość migawki, ustaw wartość maksymalną na najwyższą.
- Zmniejsz ostrość obrazu.

#### Uwaga

Po zmniejszeniu maksymalnego wzmocnienia obraz może stać się ciemniejszy.

- Ustaw maksymalne wzmocnienie na niższą wartość.
- Otwórz aperturę.

### **Korzystanie <sup>z</sup> oświetlenia <sup>w</sup> podczerwieni <sup>w</sup> warunkach słabego oświetlenia (tryb nocny)**

Kamera <sup>w</sup> ciągu dnia rejestruje kolorowe obrazy, korzystając ze światła dziennego. Ponieważ światło dzienne nie jest dostępne cały czas, można ustawić kamerę tak, by automatycznie przełączała się <sup>w</sup> tryb nocny, wktórym używa światła otoczenia oraz podczerwieni (czarno-biały obraz). Ponieważ kamera wykorzystuje więcej dostępnego światła, może dostarczać bardziej szczegółowe i jaśniejsze obrazy.

- 1. Przeidź do Settings > Image > Day and night (Ustawienia > Obraz > Dzień i noc) i upewnii się, że w opcji IR cut filter **(Filtr odcinający promieniowanie podczerwone)** ustawiono wartość **Auto (Automatycznie)**.
- 2. Aby ustalić, przy jakim poziomie oświetlenia kamera ma się przełączać na tryb nocny, przesuń suwak **Threshold (próg)** <sup>w</sup> kierunku opcji **Bright (Jasno)** lub **Dark (Ciemno)**.

### Ustawienia dodatkowe

3. Włącz opcję **Allow IR illumination (Zezwalaj na oświetlenie <sup>w</sup> podczerwieni)** i **Synchronize IR illumination (Synchronizuj oświetlenie <sup>w</sup> podczerwieni)**, by kamera używała oświetlenia <sup>w</sup> podczerwieni po włączeniu trybu nocnego.

#### Uwaga

W przypadku ustawienia przełączania <sup>w</sup> tryb nocny wtedy, gdy jest jaśniej, obraz pozostanie ostry, ponieważ będzie zawierał mniej szumu spowodowanego słabym oświetleniem. Wprzypadku ustawienia przełączania wtedy, gdy jest ciemniej, kolory zostaną zachowane przez dłuższy czas, ale wystąpi szum spowodowany słabym oświetleniem.

#### **Wybór trybu ekspozycji**

Kamera ma różne opcje trybów ekspozycji, które dostosowują aperturę, prędkość migawki oraz wzmocnienie, przez co zwiększają jakość obrazu <sup>w</sup> określonych scenach. Przejdź do menu **Settings <sup>&</sup>gt; Image <sup>&</sup>gt; Exposure (Ustawienia <sup>&</sup>gt; Obraz <sup>&</sup>gt; Ekspozycja)** i wybierz tryb ekspozycji:

- W przypadku większości przypadków użycia należy wybrać opcję **Automatic (Automatyczna)**.
- • W przypadku środowisk <sup>z</sup> niektórymi rodzajami sztucznego oświetlenia, na przykład jarzeniowego, wybierz opcję **Flicker-free (Bez migotania)**.

Wybierz taką samą częstotliwość, jaką ma linia zasilania.

• W przypadku środowisk <sup>z</sup> niektórymi rodzajami sztucznego oświetlenia i jasnym oświetleniem, na przykład na zewnątrz pomieszczeń <sup>z</sup> oświetleniem jarzeniowym <sup>w</sup> nocy i światłem słonecznym <sup>w</sup> dzień, wybierz opcję **Flicker-reduced (Zmniejszone migotanie)**.

Wybierz taką samą częstotliwość, jaką ma linia zasilania.

•Opcja **Hold current (Zachowaj bieżące)** blokuje bieżące ustawienia ekspozycji.

#### **Monitorowanie długich i wąskich obszarów**

Użyj formatu korytarzowego, aby lepiej używać pełnego pola widzenia <sup>w</sup> długich i wąskich obszarach, takich jak klatki schodowe, korytarze, drogi czy tunele.

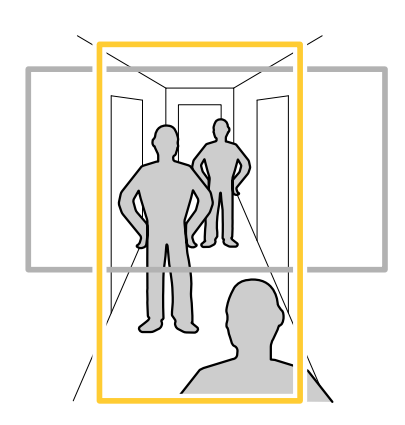

1. W zależności od urządzenia, obróć kamerę lub obiektyw trójosiowy Axis <sup>o</sup> 90° lub 270°.

#### Uwaga

Należy sprawdzić, czy oświetlenie <sup>w</sup> podczerwieni skierowane jest <sup>w</sup> przeciwną stronę od ścian lub osłon chroniących przed wpływem warunków atmosferycznych.

- 2. Jeżeli urządzenie nie obraca widoku automatycznie, zaloguj się na stronie internetowej i przejdź do menu **Settings** <sup>&</sup>gt; **System** <sup>&</sup>gt; **Orientation (Ustawienia <sup>&</sup>gt; System <sup>&</sup>gt; Orientacja)**.
- 3. Kliknij  $\boxed{\oplus}$  -

## <span id="page-9-0"></span>Ustawienia dodatkowe

4. Obróć widok <sup>o</sup> 90° lub 270°.

Więcej informacji: *[axis.com/axis-corridor-format](https://www.axis.com/axis-corridor-format)*.

### **Rejestracja <sup>w</sup> scenach <sup>z</sup> jasnym podświetleniem**

Zakres dynamiki to różnica w poziomie oświetlenia na obrazie. W niektórych przypadkach różnica pomiędzy najciemniejszymi <sup>a</sup> najjaśniejszymi obszarami może być bardzo duża. Wwyniku tego otrzymujemy obraz, na którym nie widać ani jasnych, ani ciemnych obszarów. Szeroki zakres dynamiki (WDR) służy do wyświetlenia jasnych i ciemnych obszarów na obrazie.

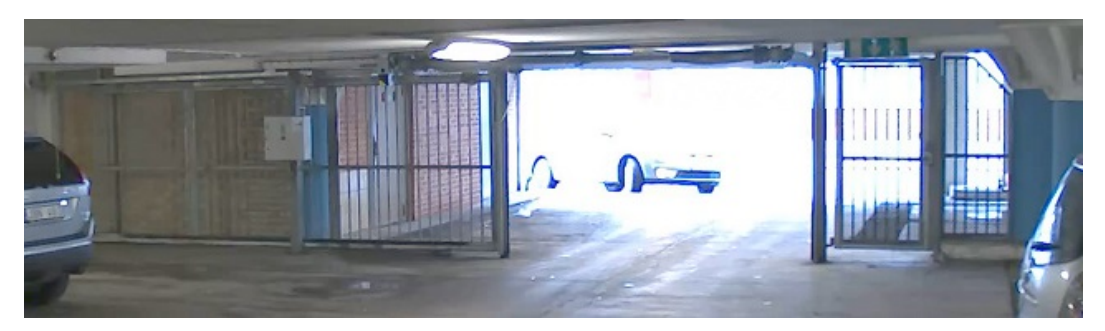

*Obraz bez WDR.*

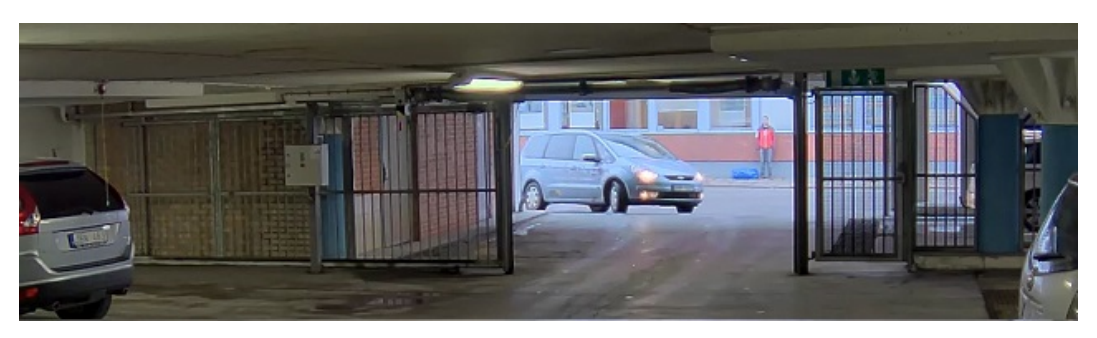

*Obraz <sup>z</sup> WDR.*

#### Uwaga

- WDR może powodować występowanie artefaktów na obrazie.
- Funkcja WDR może nie być dostępna dla wszystkich trybów rejestracji.
- 1. Przejdź do **Settings <sup>&</sup>gt; Image <sup>&</sup>gt; Wide dynamic range (Ustawienia <sup>&</sup>gt; Obraz <sup>&</sup>gt; Szeroki zakres dynamiki)**.
- 2. Włącz WDR.
- 3. Użyj suwaka **Local contrast (Kontrast lokalny)**, aby dostosować poziom WDR.
- 4. Jeżeli nadal występują problemy, przejdź do menu **Exposure (Ekspozycja)** <sup>i</sup> ustaw **Exposure zone (Strefę ekspozycji)**tak, by pokrywała się <sup>z</sup> obszarem zainteresowania.

Więcej informacji <sup>o</sup> funkcji WDR i sposobie jej wykorzystania znajduje się na stronie *[axis.com/web-articles/wdr](https://www.axis.com/sv-se/learning/web-articles/wide-dynamic-range/index)*.

### **Strumieniowanie i pamięć masowa**

### **Formaty kompresji wideo**

O tym, która metoda kompresji ma być używana, należy zdecydować <sup>w</sup> zależności od wymagań dotyczących przeglądania i właściwości sieci. Dostępne są następujące opcje:

### <span id="page-10-0"></span>Ustawienia dodatkowe

#### **Motion JPEG**

Motion JPEG (MJPEG), to cyfrowa sekwencja wideo składająca się <sup>z</sup> szeregu indywidualnych obrazów JPEG. Obrazy te są następnie wyświetlane i aktualizowane <sup>z</sup> szybkością odpowiednią do utworzenia strumienia pokazującego ciągle zaktualizowany ruch. Aby odbiorca miał wrażenie oglądania obrazu wideo, szybkość musi wynosić co najmniej 16 klatek obrazu na sekundę. Obraz jest odbierany jako ruchomy obraz wideo przy <sup>30</sup> (NTSC) lub <sup>25</sup> (PAL) klatkach na sekundę.

Strumień MJPEG wykorzystuje przepustowość <sup>w</sup> dużym stopniu, ale zapewnia doskonałą jakość obrazu i dostęp do wszystkich obrazów zawartych <sup>w</sup> strumieniu.

#### **H.264 lub MPEG-4 Part 10/AVC**

#### Uwaga

Kompresja H. 264 to licencjonowana technologia. W produkcie Axis znajduje się jedna licencja klienta do przeglądania obrazów <sup>w</sup> kompresji H.264. Nie wolno instalować dodatkowych kopii klienta bez licencji. Aby zakupić dodatkowe licencje, skontaktuj się <sup>z</sup> dystrybutorem Axis.

Dzięki kompresji H. 264 można, bez uszczerbku na jakości, zmniejszyć rozmiar cyfrowego pliku wideo <sup>o</sup> ponad 80% <sup>w</sup> porównaniu <sup>z</sup> formatem MJPEG i nawet 50% <sup>w</sup> porównaniu <sup>z</sup> MPEG-4. Oznacza to, że <sup>w</sup> przypadku pliku wideo wymagana jest mniejsza przepustowość i mniej zasobów pamięci masowej. Inaczej mówiąc, dla danej przepływności bitowej można uzyskać obraz <sup>o</sup> wyższej jakości.

#### **Zmniejszanie zapotrzebowania na przepustowość i pamięć**

#### Ważne

Zmniejszenie przepustowości może skutkować utratą wyrazistości szczegółów na obrazie.

- 1. Przejdź do podglądu na żywo i wybierz opcję **H.264**.
- 2. Przejdź do menu **Settings <sup>&</sup>gt; Stream (Ustawienia <sup>&</sup>gt; Strumień)**.
- 3. Użyj jednego <sup>z</sup> poniższych rozwiązań:
	- Włącz funkcję Zipstream i wybierz żądany poziom.
	- Włącz funkcję GOP (Grupa obrazów) <sup>i</sup> ustaw wysoką wartość długości GOP.
	- Zwiększ wartość kompresji.
	- Włącz dynamiczną poklatkowość.

#### **Konfiguracja zasobów sieciowej pamięci masowej**

Aby przechowywać zapisy <sup>w</sup> sieci, należy skonfigurować zasoby sieciowej pamięci masowej.

- 1. Przejdź do menu **Settings <sup>&</sup>gt; System (Ustawienia <sup>&</sup>gt; System)** <sup>&</sup>gt; **Storage (Pamięć masowa)**.
- 2. Kliknij przycisk **Setup (Ustaw)** <sup>w</sup> obszarze **Network storage (Sieciowa pamięć masowa)**.
- 3. Wprowadź adres IP serwera hosta.
- 4. Podaj nazwę współdzielonego udziału na serwerze hosta.
- 5. Jeżeli dany udział wymaga logowania, przesuń przełącznik i wprowadź nazwę użytkownika oraz hasło.
- 6. Kliknij przycisk **Connect (Połącz)**.

#### **Dodawanie dźwięku do zapisu**

Włącz dźwięk:

1. Przejdź do menu **Settings <sup>&</sup>gt; Audio (Ustawienia <sup>&</sup>gt; Audio)** <sup>i</sup> włącz opcję **Allow audio (Zezwalaj na dźwięk)**.

### <span id="page-11-0"></span>Ustawienia dodatkowe

2. Przejdź do menu **Input <sup>&</sup>gt; Type (Wejście <sup>&</sup>gt; Typ)** i wybierz źródło dźwięku.

Edytuj profil strumienia używany do rejestracji:

- 3. Przejdź do menu **Settings <sup>&</sup>gt; Stream (Ustawienia <sup>&</sup>gt; Strumień)** i kliknij opcję **Stream profiles (Profile strumienia)**.
- 4. Wybierz profil strumienia i kliknij opcję **Audio**.
- 5. Zaznacz pole wyboru i wybierz opcję **Dodaj**.
- 6. Kliknij przycisk **Zapisz**.
- 7. Kliknij przycisk **Zamknij**.

#### **Rejestracja i odtwarzanie obrazu**

Aby rejestrować obrazy wideo, należy najpierw skonfigurować zasoby pamięci sieciowej (patrz *[Konfiguracja](#page-10-0) zasobów sieciowej pamięci [masowej](#page-10-0) na stronie [11](#page-10-0)*) lub zamontować kartę SD.

#### **Rejestracja obrazów wideo**

- 1. Przejdź na stronę podglądu na żywo.
- 2. Aby rozpocząć rejestrację, kliknij przycisk **Record (Rejestruj)**. Kliknij przycisk ponownie, aby zatrzymać rejestrację.

#### **Przeglądanie materiałów wideo**

- 1. Kliknij **Storage <sup>&</sup>gt; Go to recordings (Pamięć masowa <sup>&</sup>gt; Przejdź do zapisów)**.
- 2. Wybierz <sup>z</sup> listy zapis zostanie on odtworzony automatycznie.

### **Konfiguracja reguł i powiadomień**

Można utworzyć reguły sprawiające, że urządzenie będzie wykonywać konkretne akcje po wystąpieniu określonych zdarzeń. Reguła składa się <sup>z</sup> warunków i akcji. Warunki mogą służyć do wyzwalania akcji. Urządzenie może na przykład rozpocząć zapis lub wysłać wiadomość e-mail po wykryciu ruchu albo wyświetlić nałożony tekst podczas rejestracji.

### **Rejestrowanie obrazu wideo <sup>w</sup> momencie wykrycia ruchu przez kamerę**

W tym przykładzie wyjaśniono sposób konfiguracji kamery <sup>w</sup> celu rozpoczęcia zapisu na karcie SD <sup>w</sup> ciągu pięciu sekund przed wykryciem ruchu i zakończenia zapisu po jednej minucie.

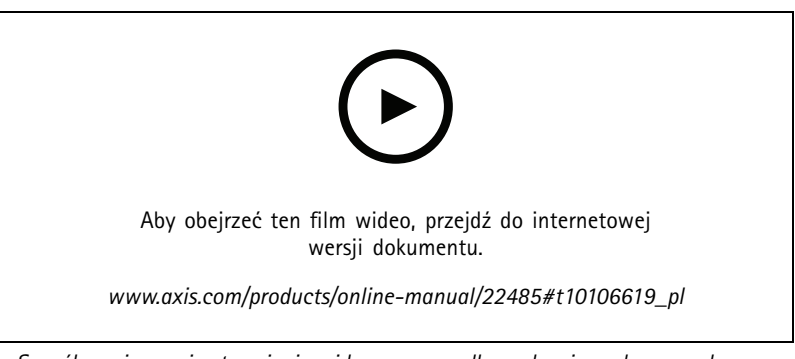

*Sposób zapisywania strumienia wideo <sup>w</sup> przypadku wykrycia ruchu przez kamerę*

Upewnij się, że aplikacja AXIS Video Motion Detection jest uruchomiona:

1. Przejdź do menu **Settings <sup>&</sup>gt; Apps (Ustawienia <sup>&</sup>gt; Aplikacje)** <sup>&</sup>gt; **AXIS Video Motion Detection**.

### Ustawienia dodatkowe

- 2. Uruchom aplikację, jeśli jeszcze nie jest uruchomiona.
- 3. Upewnij się, że aplikacja została skonfigurowana odpowiednio do potrzeb. Jeśli potrzebujesz pomocy, zapoznaj się <sup>z</sup> *[instrukcją](https://www.axis.com/products/online-manual/44110) obsługi AXIS Video Motion Detection <sup>4</sup>*.

Create <sup>a</sup> rule (Utwórz regułę):

- 1. Przejdź do menu **Settings <sup>&</sup>gt; System <sup>&</sup>gt; Events (Ustawienia <sup>&</sup>gt; System <sup>&</sup>gt; Zdarzenia)** i dodaj regułę.
- 2. Wprowadź nazwę reguły.
- 3. Z listy warunków <sup>w</sup> obszarze **Application (Zastosowanie)** wybierz **AXIS Video Motion Detection (VMD) (Detekcja ruchu AXIS Video)**.
- 4. Z listy akcji wobszarze **Recordings (Zapisy)** wybierz opcję **Record video while the rule is active (Rejestruj wideo, gdy reguła jest aktywna)**.
- 5. Wybierz istniejący profil strumienia lub utwórz nowy.
- 6. Ustaw czas buforowania przed zdarzeniem na 5 sekund.
- 7. Ustaw czas buforowania po akcji na 60 sekund.
- 8. Z listy opcji pamięci masowej wybierz opcję **SD card (Karta SD)**.
- 9. Kliknij przycisk **Save (Zapisz)**.

## <span id="page-13-0"></span>Rozwiązywanie problemów

### Rozwiązywanie problemów

### **Przywróć domyślne ustawienia fabryczne**

### **OSTRZEŻENIE**

Ten produkt emituje promieniowanie podczerwone  $\sqrt{R}$ . Nie patrz na pracującą lampe.

#### Ważne

Przywracanie domyślnych ustawień fabrycznych należy stosować rozważnie. Opcja resetowania do domyślnych ustawień fabrycznych powoduje przywrócenie wszystkich domyślnych ustawień fabrycznych produktu, włącznie <sup>z</sup> adresem IP.

Przywracanie domyślnych ustawień fabrycznych produktu:

- 1. Odłącz zasilanie produktu.
- 2. Naciśnij i przytrzymaj przycisk Control i włącz zasilanie. Patrz *[Informacje](#page-4-0) ogólne <sup>o</sup> produkcie na stronie [5](#page-4-0)* .
- 3. Przytrzymuj przycisk Control przez 15–30 sekund, aż wskaźnik LED stanu zacznie migać na bursztynowo.
- 4. Zwolnij przycisk Control. Proces zostanie zakończony, gdy wskaźnik LED stanu zmieni kolor na zielony. Produkt zostanie zresetowany do domyślnych ustawień fabrycznych. Jeśli w sieci brak serwera DHCP, domyślny adres IP to 192.168.0.90.
- 5. Użyj narzędzi do instalacji i zarządzania, aby przypisać adres IP, ustawić hasło i uzyskać dostęp do strumienia wideo.

Narzędzia do instalacji i zarządzania są dostępne na stronach pomocy technicznej *[axis.com/support](https://www.axis.com/support)*.

Parametry można również zresetować do domyślnych ustawień fabrycznych przez interfejs WWW. Wybierz kolejno **Settings <sup>&</sup>gt; System <sup>&</sup>gt; Maintenance (Ustawienia <sup>&</sup>gt; System <sup>&</sup>gt; Konserwacja)** i kliknij opcję **Default (Domyślne)**.

### **Sprawdzanie bieżącej wersji oprogramowania sprzętowego**

Oprogramowanie sprzętowe określa dostępne funkcje urządzeń sieciowych. Podczas rozwiązywanie problemów należy zawsze najpierw sprawdzić bieżącą wersję oprogramowani sprzętowego. Najnowsza wersja może zawierać poprawki, które rozwiążą problem.

Sprawdzanie bieżącej wersji oprogramowania sprzętowego:

- 1. Przejdź do strony internetowej produktu.
- 2. Kliknij menu pomocy  $\bullet$ .
- 3. Kliknij opcję **About (O produkcie)**.

### **Aktualizacja oprogramowania sprzętowego**

#### Ważne

Wstępnie skonfigurowane i spersonalizowane ustawienia są zapisywane podczas aktualizacji oprogramowania sprzętowego (pod warunkiem że funkcje te są dostępne <sup>w</sup> nowym oprogramowaniu sprzętowym), choć Axis Communications AB tego nie gwarantuje.

### Ważne

Upewnij się, że podczas całego procesu aktualizacji produkt jest podłączony do źródła zasilania.

## <span id="page-14-0"></span>Rozwiązywanie problemów

#### Uwaga

Aktualizacja produktu Axis do najnowszej dostępnej wersji oprogramowania sprzętowego umożliwia uaktualnienie produktu <sup>o</sup> najnowsze funkcje. Przed aktualizacją oprogramowania sprzętowego zawsze należy przeczytać instrukcje dotyczące aktualizacji oraz informacje <sup>o</sup> wersji dostępne <sup>z</sup> każdą nową wersją. Przejdź do strony *[axis.com/support/firmware](https://www.axis.com/support/firmware)*, aby znaleźć najnowszą wersję oprogramowania sprzętowego oraz informacje <sup>o</sup> wersji.

Aplikacji AXIS Device Manager można używać do aktualizacji wielu produktów. Dowiedz się więcej na stronie *[axis.com/products/axis-device-manager](https://www.axis.com/products/axis-device-manager)*.

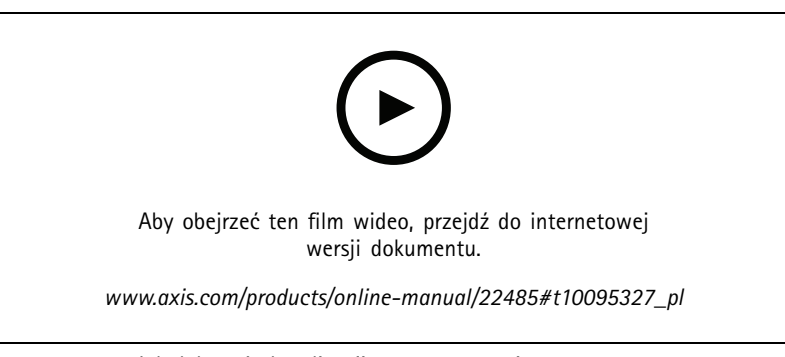

*Jak dokonać aktualizacji oprogramowania sprzętowego*

- 1. Pobierz na komputer plik oprogramowania sprzętowego dostępny bezpłatnie na stronie *[axis.com/support/firmware](https://www.axis.com/support/firmware)*.
- 2. Zaloguj się do urządzenia jako administrator.
- 3. Przejdź do menu **Settings (Ustawienia) <sup>&</sup>gt; System <sup>&</sup>gt; Maintenance (Konserwacja)**. Postępuj zgodnie <sup>z</sup> instrukcjami na stronie. Po zakończeniu aktualizacji produkt automatycznie uruchomi się ponownie.

### **Problemy techniczne, wskazówki i rozwiązania**

Jeśli nie możesz znaleźć tego, czego szukasz, przejdź na stronę poświęconą rozwiązywaniu problemów: *[axis.com/support](https://www.axis.com/support)*.

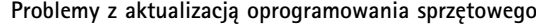

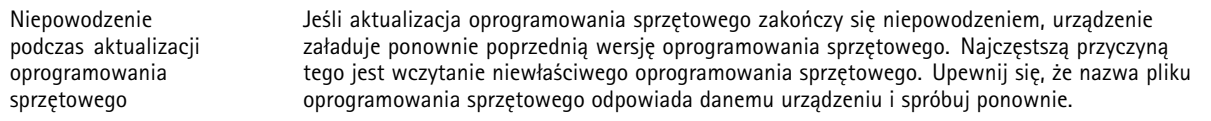

**Problemy <sup>z</sup> ustawieniem adresu IP**

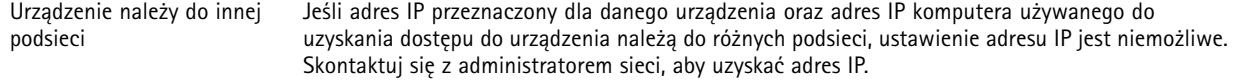

## Rozwiązywanie problemów

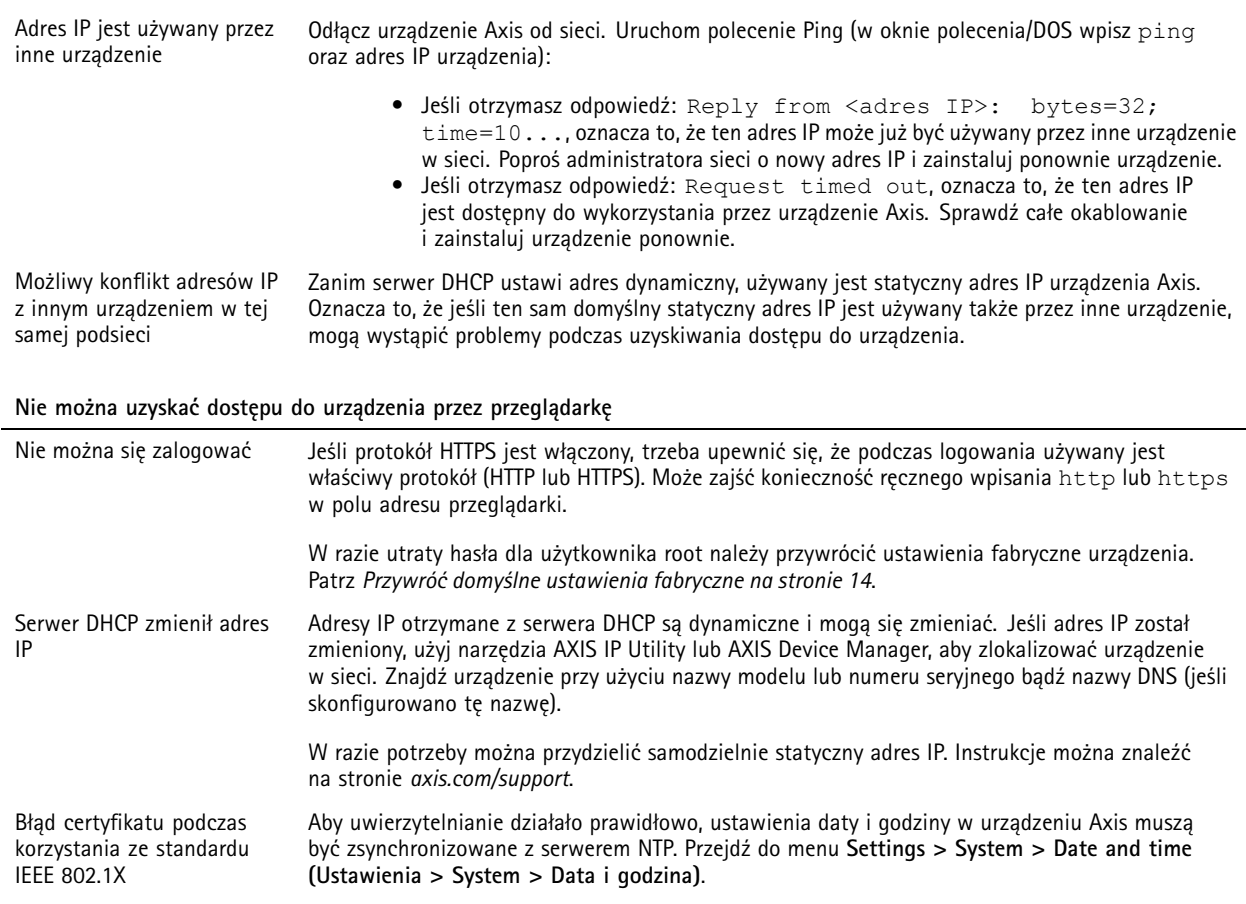

#### **Dostęp do urządzenia można uzyskać lokalnie, ale nie <sup>z</sup> zewnątrz**

Aby uzyskać dostęp do urządzenia <sup>z</sup> zewnątrz, zalecamy skorzystanie <sup>z</sup> jednej <sup>z</sup> następujących aplikacji dla systemu Windows® :

• AXIS Companion: darmowa aplikacja idealna do małych systemów <sup>o</sup> niewielkich wymaganiach <sup>w</sup> zakresie dozoru. • AXIS Camera Station: 30-dniowa darmowa wersja próbna, idealna do małych i średnich systemów.

Instrukcje i plik do pobrania znajdują się na stronie *[axis.com/vms](https://www.axis.com/vms)*.

### **Problemy <sup>z</sup> przesyłaniem strumieniowym**

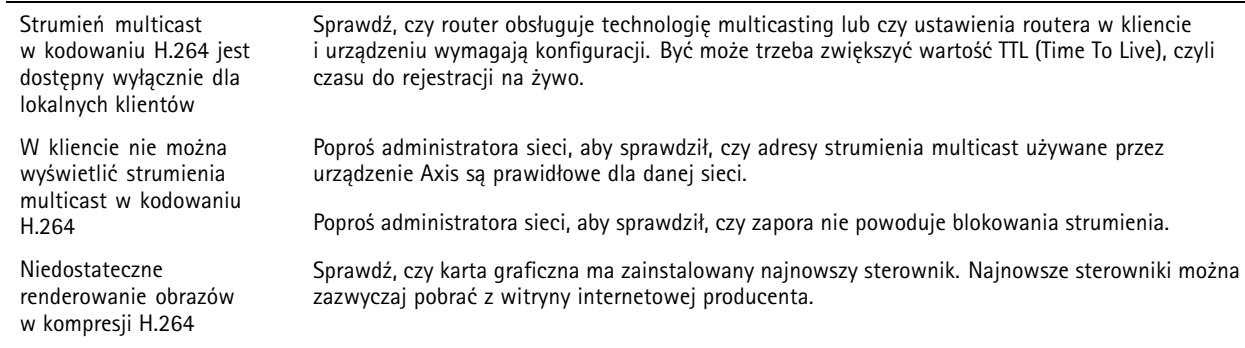

## <span id="page-16-0"></span>Rozwiązywanie problemów

Strumienie H.264 i MJPEG mają różną saturację barw Zmień ustawienia karty graficznej. Więcej informacji można znaleźć <sup>w</sup> dokumentacji karty.

- Liczba klatek na sekundę jest mniejsza od oczekiwanej
- •Patrz *Kwestie wydajności na stronie 17*.
- •Zmniejsz liczbę aplikacji uruchomionych na komputerze klienta.
- •Ogranicz liczbę dozorców mogących oglądać obraz jednocześnie.
- • Poproś administratora sieci, aby sprawdził, czy dostępna jest wystarczająca przepustowość.
- •Zmniejsz rozdzielczość obrazu.
- • Zaloguj się na stronie internetowej urządzenia i ustaw tryb rejestracji, wktórym liczba klatek na sekundę ma priorytet. Zmiana trybu rejestracji, aby nadawał priorytet liczbie klatek na sekundę, może obniżyć rozdzielczość <sup>w</sup> zależności od używanego urządzenia i dostępnych trybów rejestracji.
- • Maksymalna liczba klatek na sekundę zależy od częstotliwości roboczej (60/50 Hz) urządzenia Axis.

#### **Problemy <sup>z</sup> pobieraniem dodatkowych strumieni wideo**

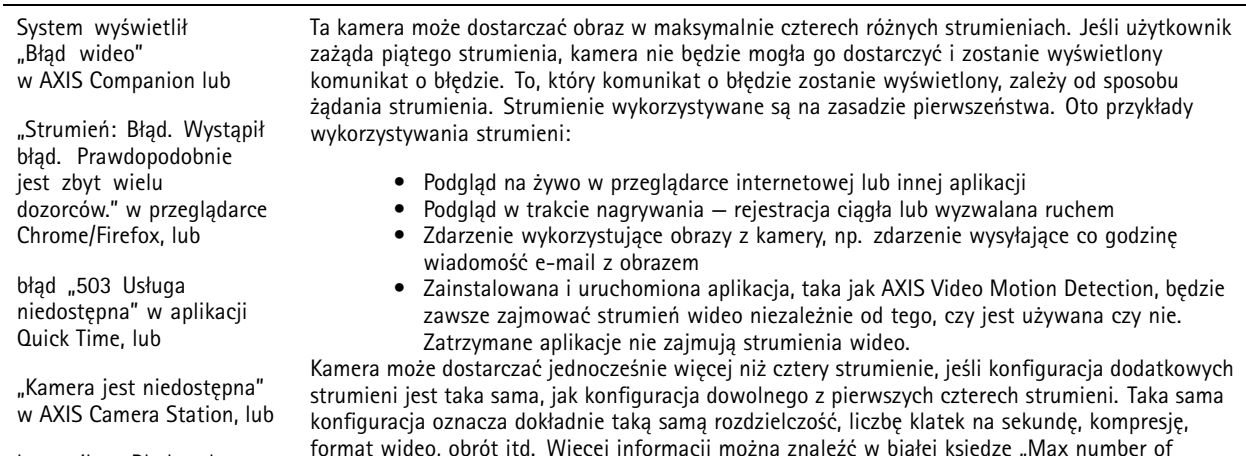

komunikat "Błąd podczas odczytywania strumienia wideo" <sup>w</sup> przeglądarce korzystającej <sup>z</sup> apletu Java

format wideo, obrót itd. Więcej informacji można znaleźć w białej księdze "Max number of unique video stream configurations" (Maksymalna liczba unikalnych konfiguracji strumieni wideo) dostępnej pod adresem *[axis.com](https://www.axis.com)*.

## **Kwestie wydajności**

Podczas konfigurowania systemu należy wziąć pod uwagę wpływ różnych ustawień i sytuacji na wydajność. Niektóre czynniki wpływają na wymaganą przepustowość, <sup>a</sup> inne mogą wpływać na liczbę klatek na sekundę; niektóre <sup>z</sup> nich wpływają na oba te parametry. Jeśli obciążenie procesora osiągnie maksimum, wpłynie to również na liczbę klatek na sekundę.

Najważniejsze czynniki, które należy wziąć pod uwagę:

- • Wysoka rozdzielczość obrazu lub niższe poziomy kompresji zapewniają obrazy zawierające więcej danych, co <sup>z</sup> kolei wpływa na przepustowość.
- Obracanie obrazu <sup>w</sup> graficznym interfejsie użytkownika zwiększy obciążenie procesora produktu.
- •Dostęp do dużej liczby klientów MJPEG lub H.264 unicast wpływa na przepustowość.
- • Jednoczesne oglądanie różnych strumieni (rozdzielczość, kompresja) za pomocą różnych klientów wpływa zarówno na liczbę klatek na sekundę, jak i na przepustowość.

W miarę możliwości używaj identycznych strumieni, aby utrzymać wysoką liczbę klatek na sekundę. Aby upewnić się, że strumienie są identyczne, możesz użyć profili strumieni.

•Jednoczesny dostęp do strumieni wideo MJPEG i H.264 wpływa na liczbę klatek na sekundę i przepustowość.

## Rozwiązywanie problemów

- Intensywne korzystanie <sup>z</sup> ustawień zdarzeń wpływa na obciążenie procesora, co <sup>z</sup> kolei wpływa na liczbę klatek na sekundę.
- Korzystanie <sup>z</sup> protokołu HTTPS może zmniejszać liczbę klatek na sekundę, szczególnie <sup>w</sup> przypadku przesyłania strumieniowego obrazów wideo <sup>w</sup> formacie MJPEG.
- Znaczące obciążenie sieci ze względu na słabą infrastrukturę wpływa na przepustowość.
- Wyświetlanie obrazu <sup>z</sup> użyciem komputerów klienckich <sup>o</sup> niewystarczających parametrach obniża subiektywnie obserwowaną wydajność i wpływa na liczbę klatek na sekundę.
- Jednoczesne uruchamianie wielu aplikacji AXIS Camera Application Platform (ACAP) może mieć wpływ na liczbę klatek na sekundę i ogólną wydajność.

## <span id="page-18-0"></span>Specyfikacje

### Specyfikacje

### **Wskaźniki LED**

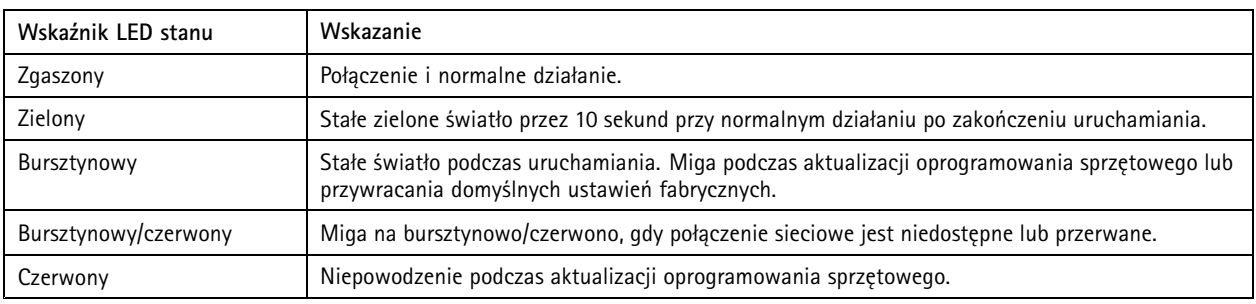

## **Gniazdo karty SD**

### *POWIADOMIENIE POWIADOMIENIE POWIADOMIENIE*

- Ryzyko uszkodzenia karty SD. Nie używaj ostrych narzędzi, metalowych przedmiotów ani nadmiernej siły podczas wkładania i wyjmowania karty SD. Wkładaj i wyjmuj kartę palcami.
- Ryzyko utraty danych i uszkodzenia nagrań. Nie wyjmuj karty SD <sup>w</sup> trakcie działania produktu. Odłącz kartę SD na stronie produktu przed jej wyjęciem.

Produkt obsługuje karty microSD/microSDHC/microSDXC.

Zalecenia dotyczące kart SD można znaleźć <sup>w</sup> witrynie *[axis.com](https://www.axis.com)*.

ness mess mess<br>Cogo microSD, microSDHC i microSDXC stanowią znaki towarowe firmy SD-3C LLC. microSD, microSDHC, microSDXC stanowią znaki towarowe lub zarejestrowane znaki towarowe firmy SD-3C, LLC <sup>w</sup> Stanach Zjednoczonych, innych krajach lub <sup>w</sup> Stanach Zjednoczonych i innych krajach.

## **Przyciski**

### **Przycisk Control**

Przycisk ten służy do:

• Przywracania domyślnych ustawień fabrycznych produktu. Patrz *Przywróć domyślne ustawienia [fabryczne](#page-13-0) na stronie [14](#page-13-0)*.

### **Złącza**

### **Złącze sieciowe**

Złącze RJ45 Ethernet <sup>z</sup> zasilaniem Power over Ethernet (PoE).

Podręcznik użytkownika AXIS M2026 -LE Network Camera Data: Styczeń 2020 © Axis Communications AB, 2016 -

Wer . M6.3 2020 Nr części T10084194